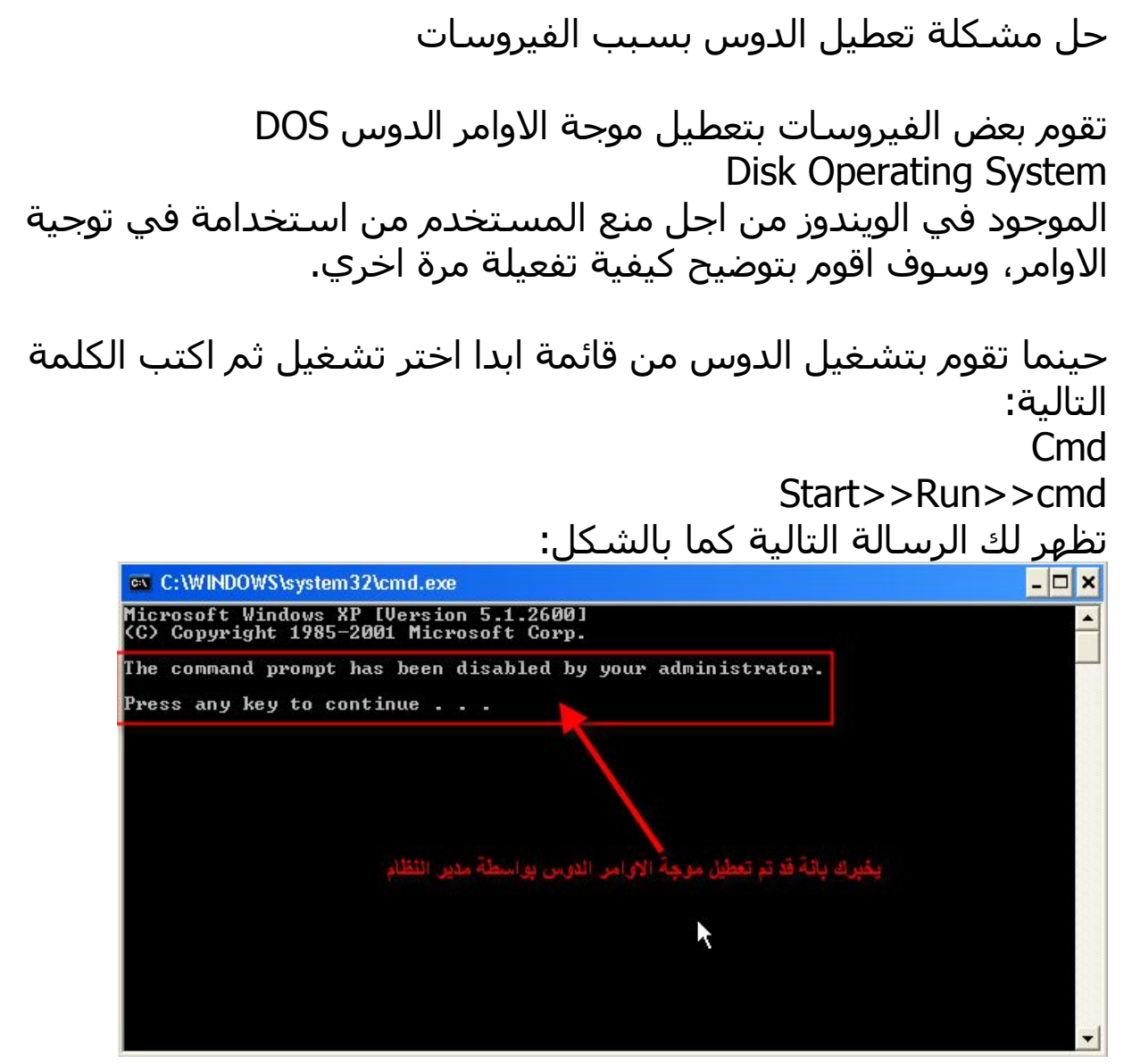

ولحل ھذه المشكلة افتح قائمة ابدا واختر تشغیل ثم اكتب: Regedit Start>>Run>>regedit لیظھر لك البرنامج التالي :

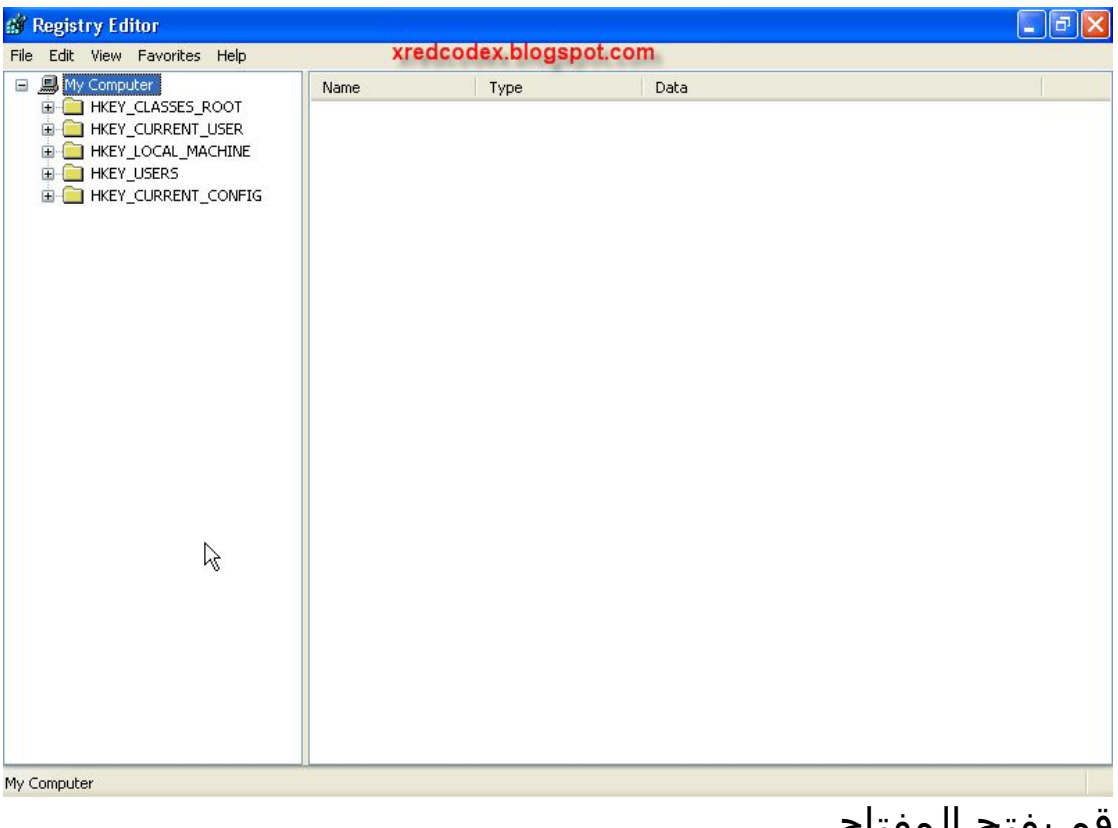

قم بفتح المفتاح HKEY\_CURRENT\_USER ثم **Software** ثم Policies ثم Microsoft ثم **Windows** ثم System لیظھر لك الشكل التالي:

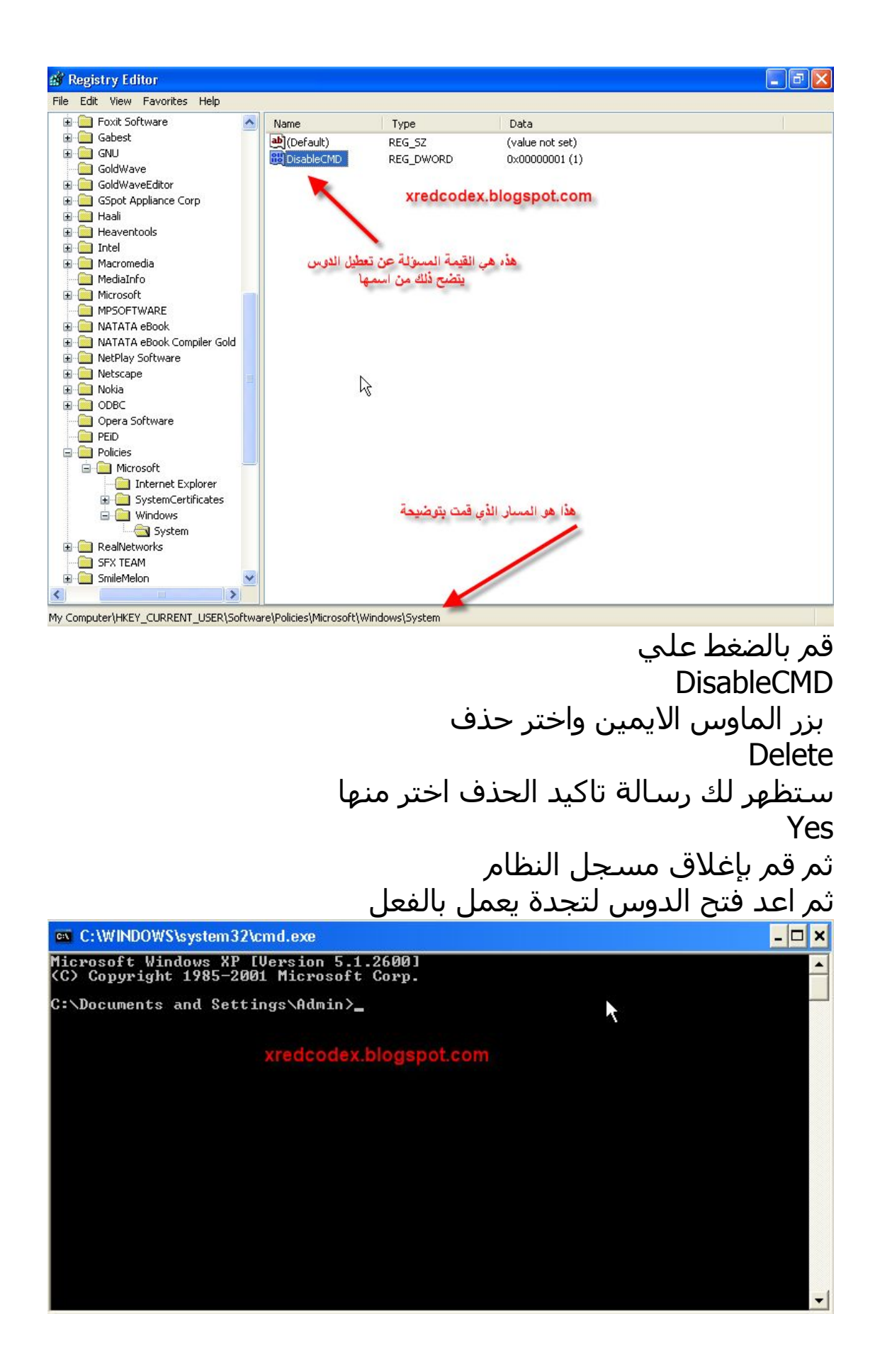

لاتنسي زيارة مدونة الامن والحماية والفیروسات <http://xredcodex.blogspot.com>